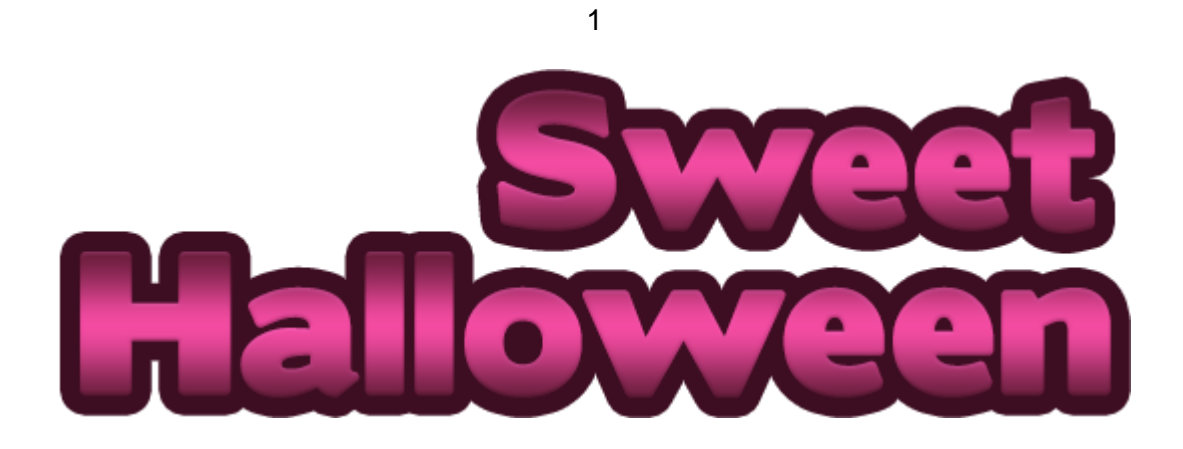

# <span id="page-0-0"></span>**Sweet Halloween Match 3 Game Unity**

# **Documentation**

# <span id="page-0-1"></span>**CONTENTS (CTRL+ click for fast moving)**

<span id="page-0-2"></span>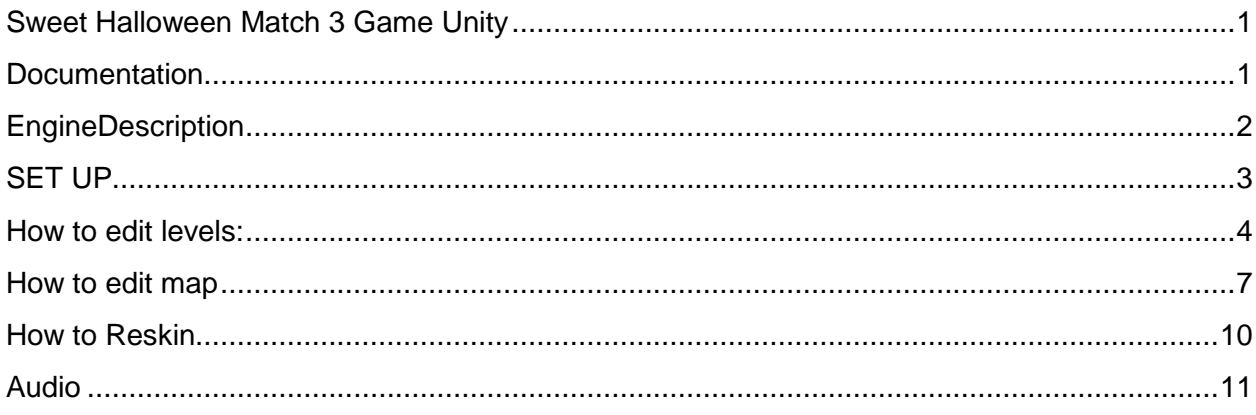

# **EngineDescription**

- Source code was made in Unity3D
- 2 types of gameplay
- Cross platform (iOS, Android)
- 55 levels
- Gameplay throw ball to ball with the same colors to combine match 3.
- Included IAP's
- Map

**Sweet Halloween** great template for your Bubble Shooter game.

Use the Tile Map Editor for creating or editing of your levels for game.

### **How to play**

Combine 3 or more objects the same color for WIN!

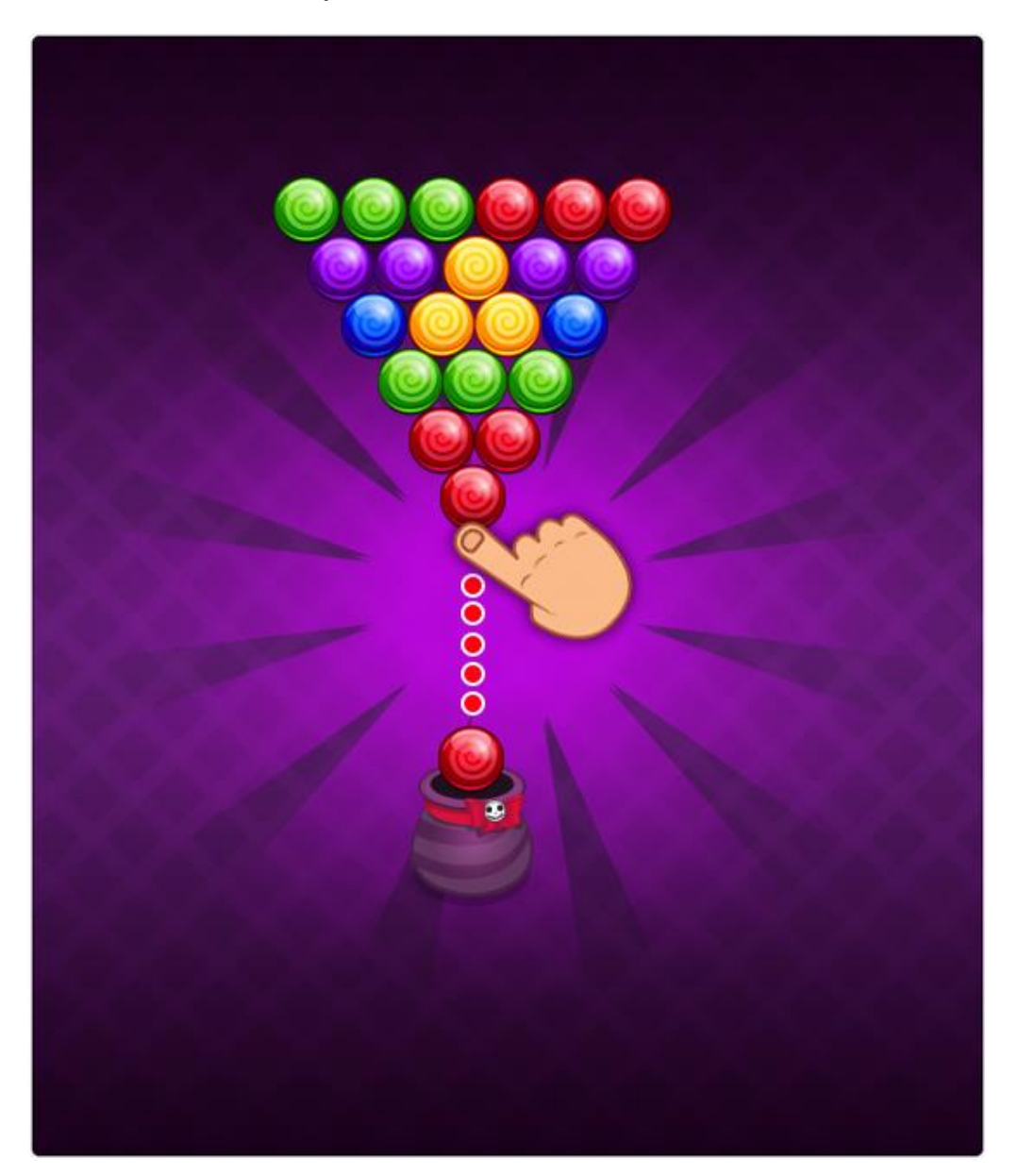

## <span id="page-2-0"></span>**SET UP**

Use Unity3D 5.0 or high. You can **download** it from this link (**CTRL+ click** on the link) [DownloadUnityFree](http://unity3d.com/get-unity/download?ref=personal) (http://unity3d.com/get-unity/download?ref=personal)

### **How to install:**

- 1. Download the project archive.
- 2. Unpack the archive.

Имя

3. Open Unity3D and click "Open other".

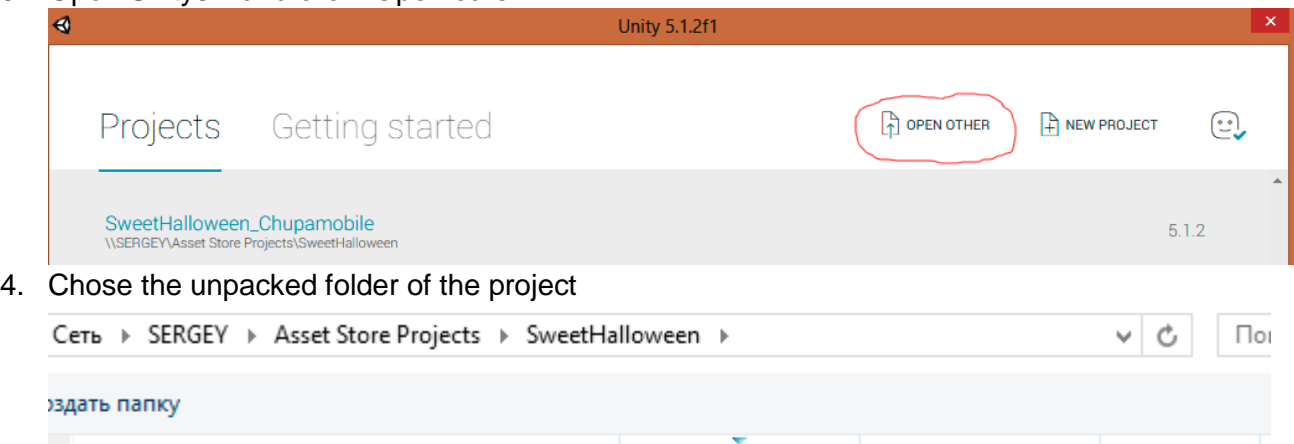

Дата изменения

20.08.2015 11:36

Tип

Папка с файлами

Размер

# **Important information!!!**

SweetHalloween\_Chupamobile

**NOTE: Ignore all warnings** and **notifications** (like yellow sign and white bubble in console).  $P<sub>project</sub>$   $\Box$  Console

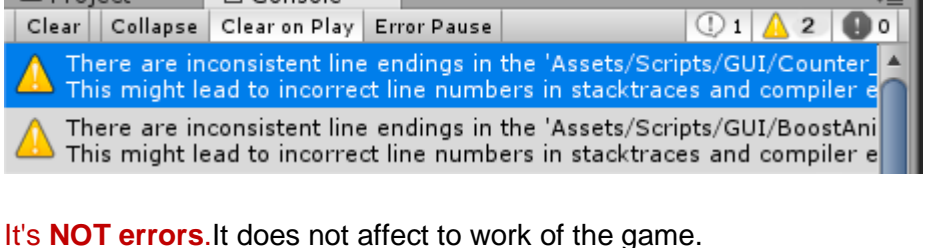

#### **How to test on device:**

- 1. File > Build Settings…
- 2. Choose your platform (iOS, Android)
- 3. Switch platform
- 4. After switching:
	- a. For iOS click "Build" and select folder, then open created project in XCode.
	- b. For Android you can plug-in device to your pc and click "Build and Run" and game automatically runs on your device after building.

**NOTE:** Make sure that Plugins folder and Soomla places in Assets folder, if not please replace Plugins to Assets.

- <span id="page-3-0"></span>1. Download this useful software<http://www.mapeditor.org/download.html>
- 2. Double click to Resources/Levels/1.tmx

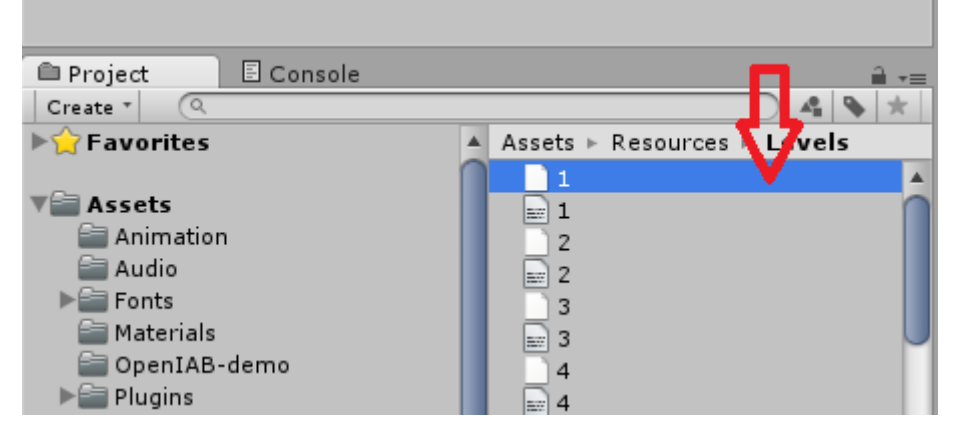

3. In opened Tiled editor go to Map/Map properties:

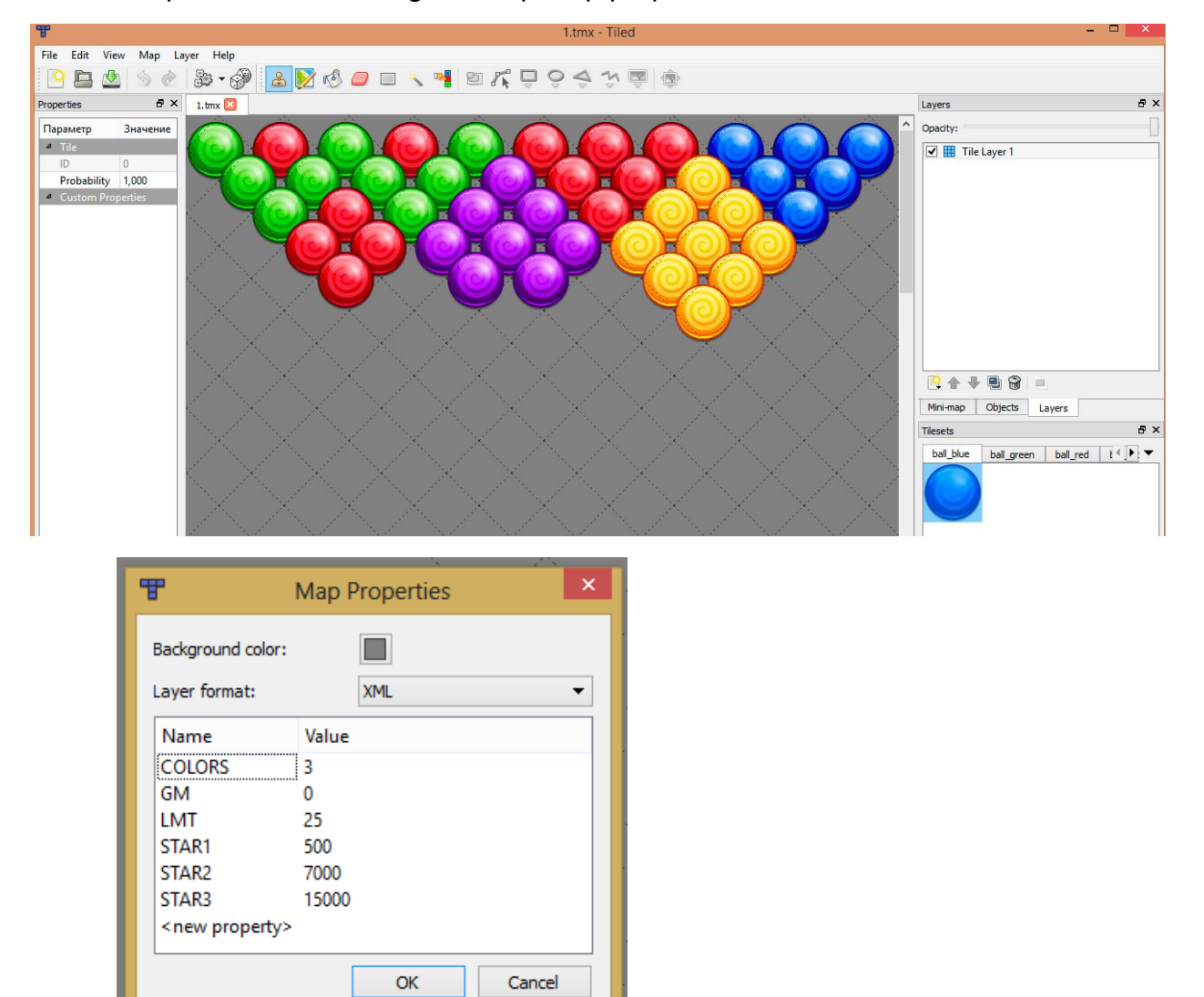

It have next parameters:

- Colors –count of colors for random color ball.
- GM game mode. Depends from asset you bought can have:
	- $0 get$  to the top and collect stars
	- 1 rescuechicken
- LMT limits of moves
- $\bullet$  STAR1 3 scores for reaching appropriate star reward.

Level have tilesets, every tileset mean one sprite for us:

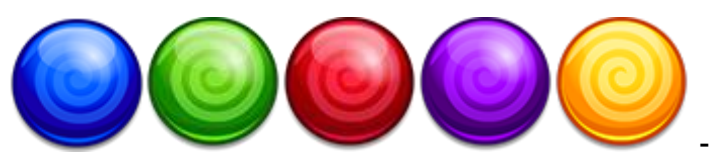

- constant color balls.

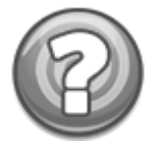

- random color ball.

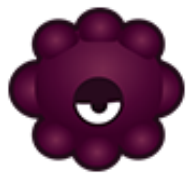

- central ball for rounded levels (mode – 1), should be placed to the center

of the level.

After placing balls you should save the file in directory Resources/Levels/, name should be just number of level.

After save you need to create txt copy of that file or use existing file with the same name ("1.txt") if you edit levels. Because Unity can't read tmx files from resources directory.

To open tmx files in notepad I recommend you to use [http://notepad-plus-plus.org/.](http://notepad-plus-plus.org/) You need to open the tmx file that we created before, copy contents, past it to new file or exist file with replacing all content and save to the Resources/Levels/ folder with the same name.

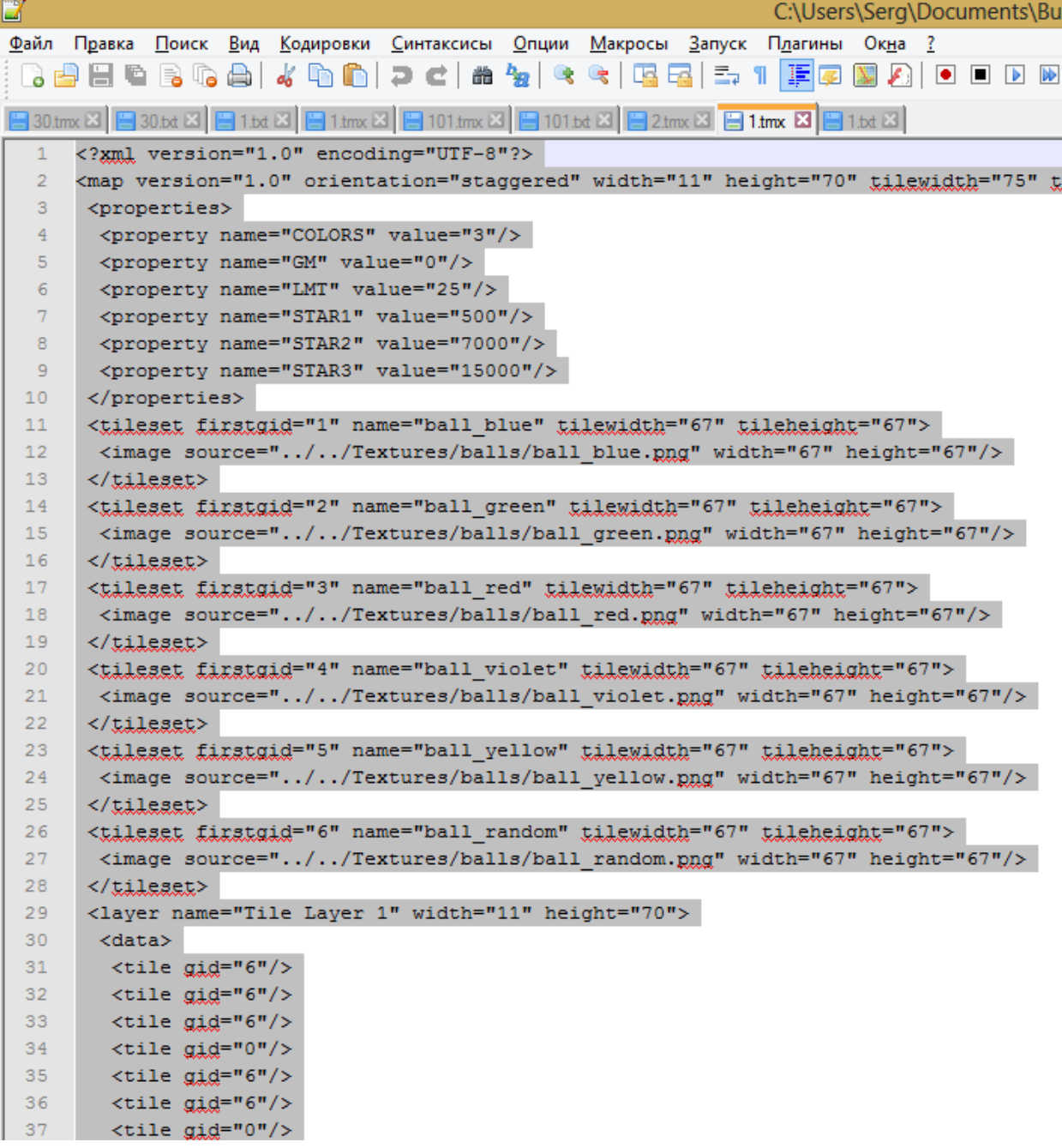

After that you have to see two files with the same names:

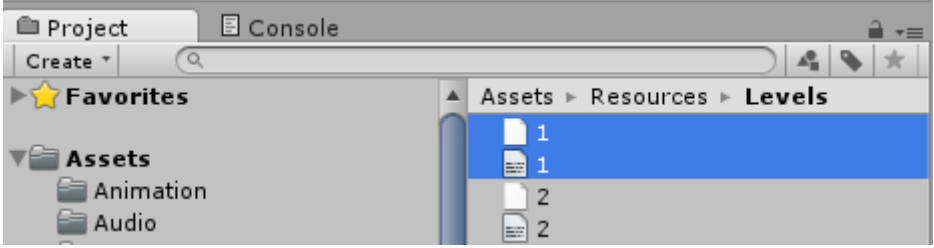

First name – for editor. Second name – for Unity. 6

### <span id="page-6-0"></span>**How to edit map**

1. Open game scene

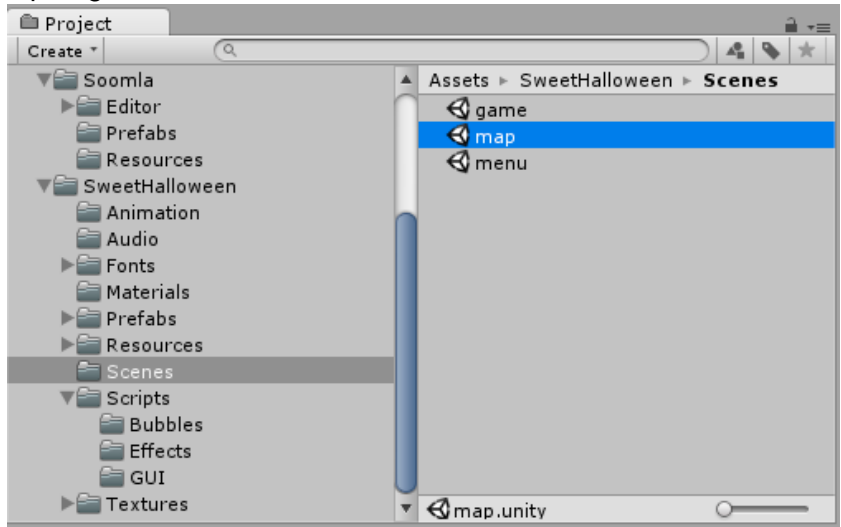

2. Select Scene view

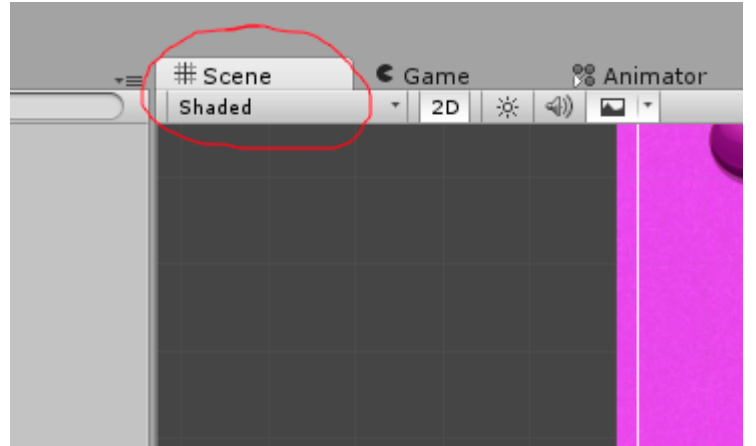

3. Double click on LevelsMap object in Hierarchy to see it in center.

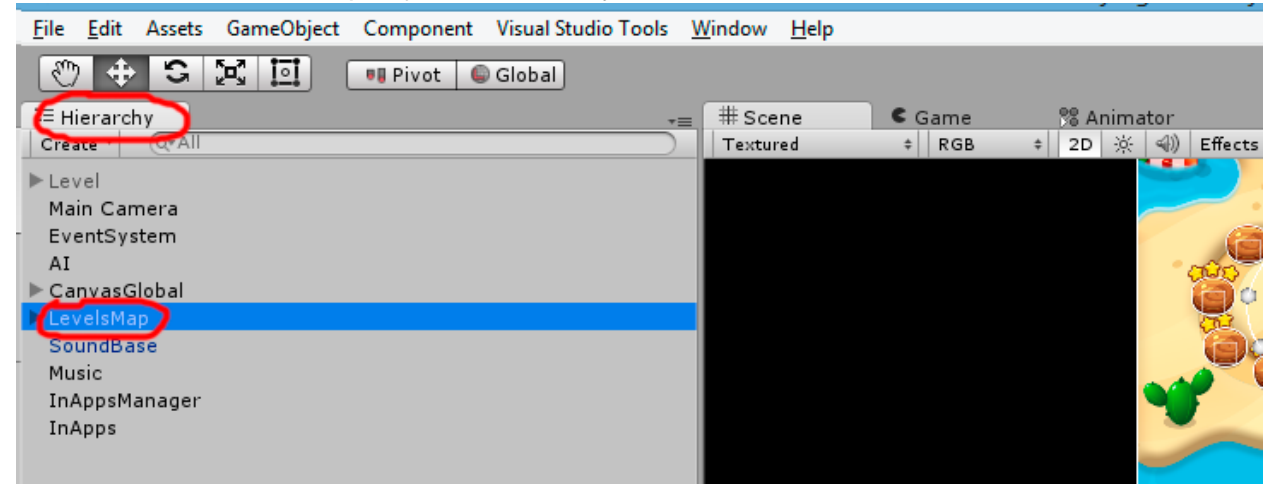

4. Select level icon you need on the map

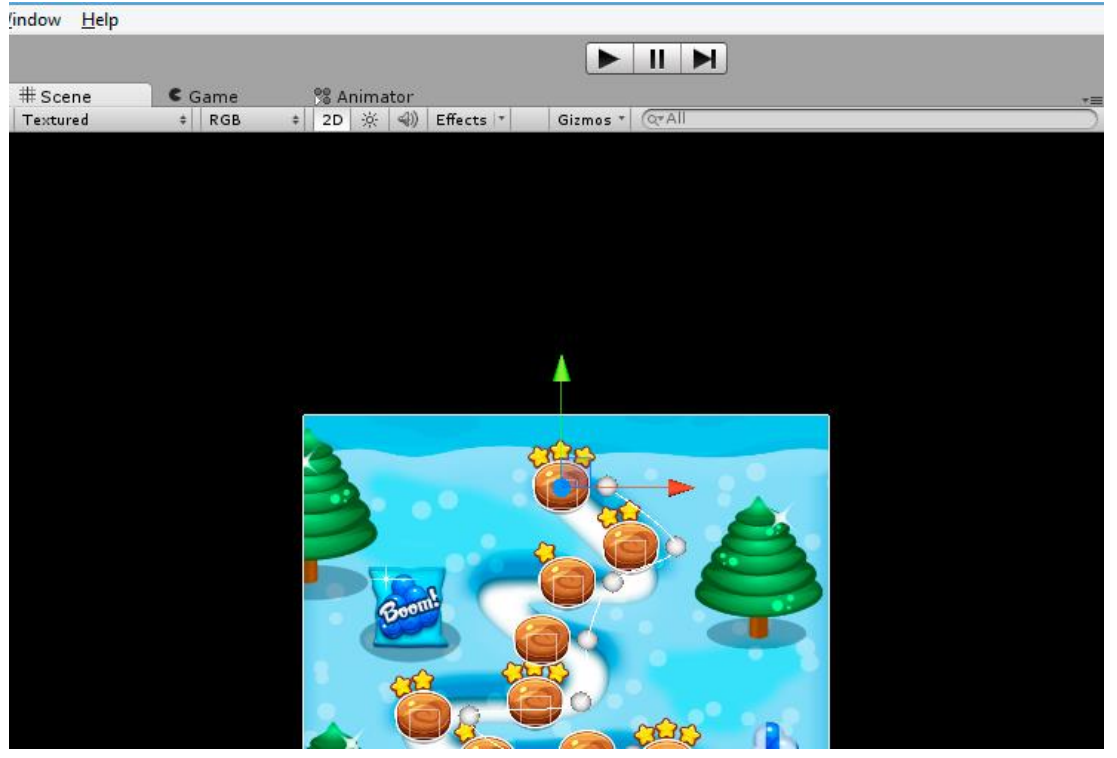

- 5. Drag it where you need.
- 6. If you need **add new level** select the last icon on map. Now it is 55th level
- 7. Click "Insert after" in inspector window

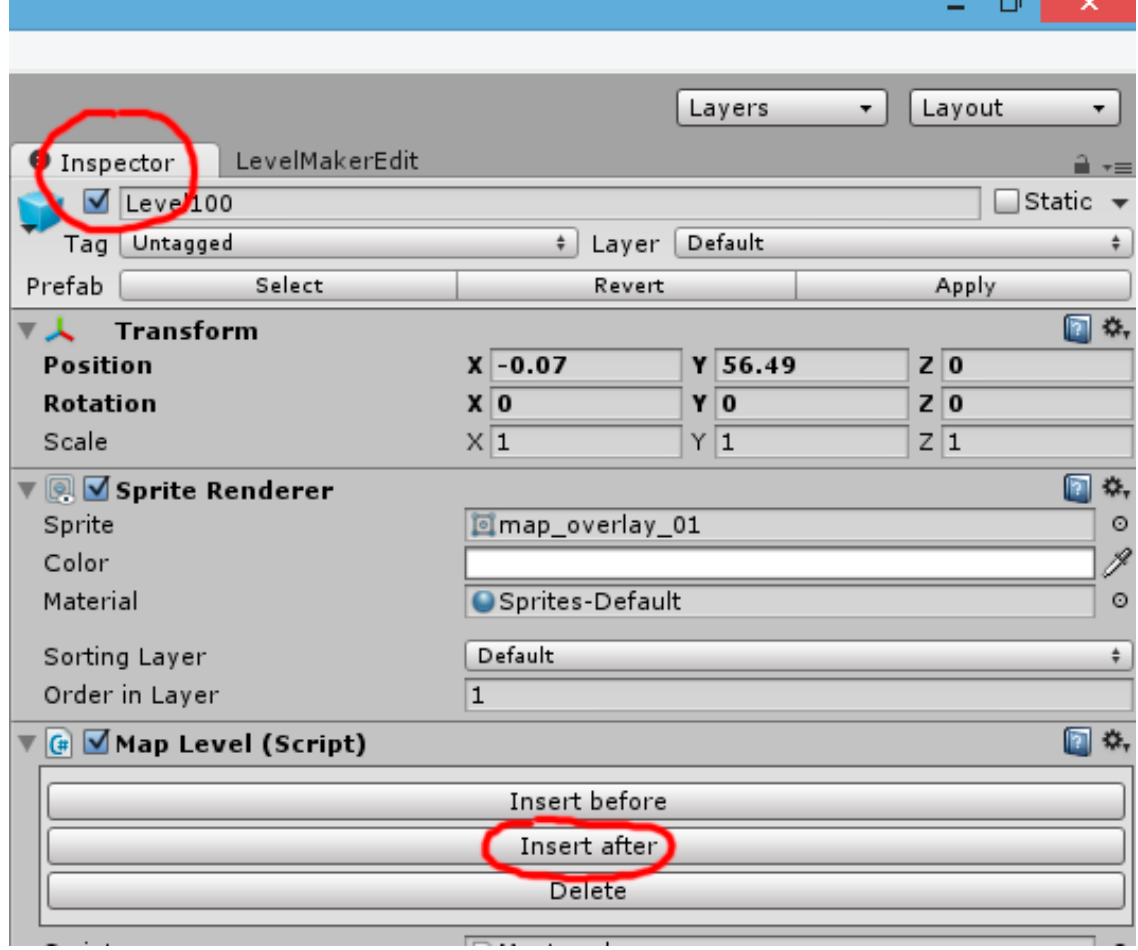

- 8. Drag it where you need.
- 9. Also you have "delete" and "insert before" buttons there

**Remember:** If you want to create new levels (**more than 100levels**), you need to create new levels in LevelMakerEditor and then to create the new object on map.

10. How to edit **Player Icon** position:

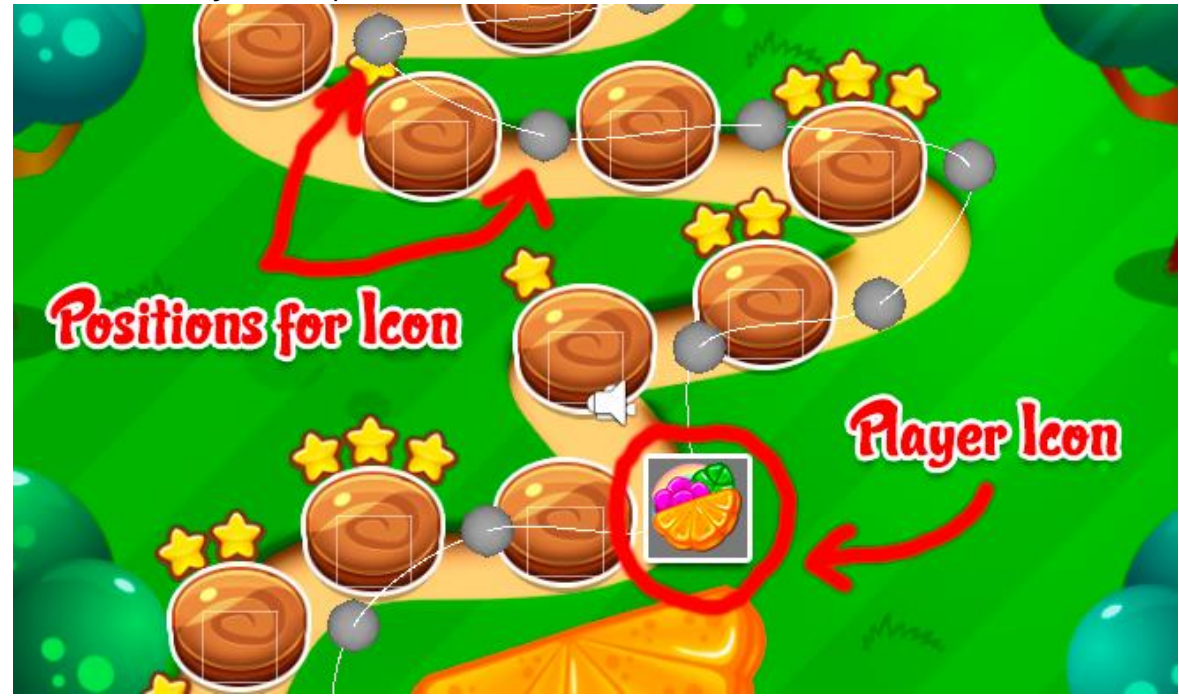

The grey points in map editor is Player Icon position. You can change it, just look in **Hierarchy** and select Levels map, expand it:

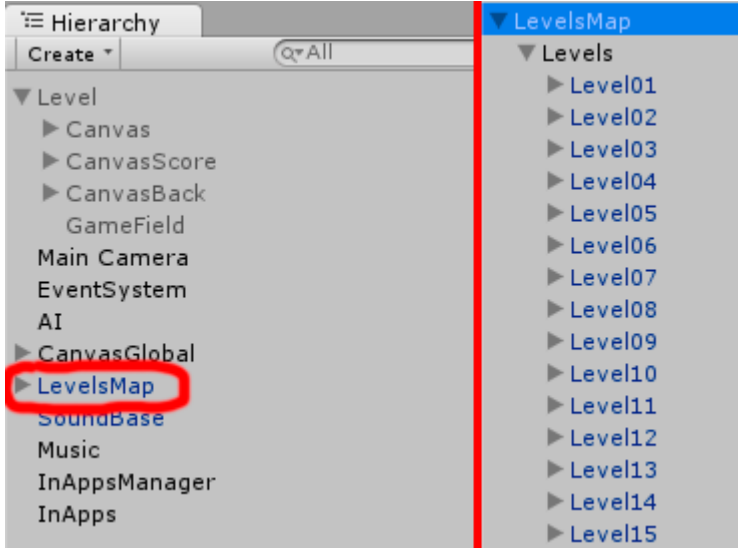

After this, expand any "level...", you see the "PathPivot". It is position for player icon.

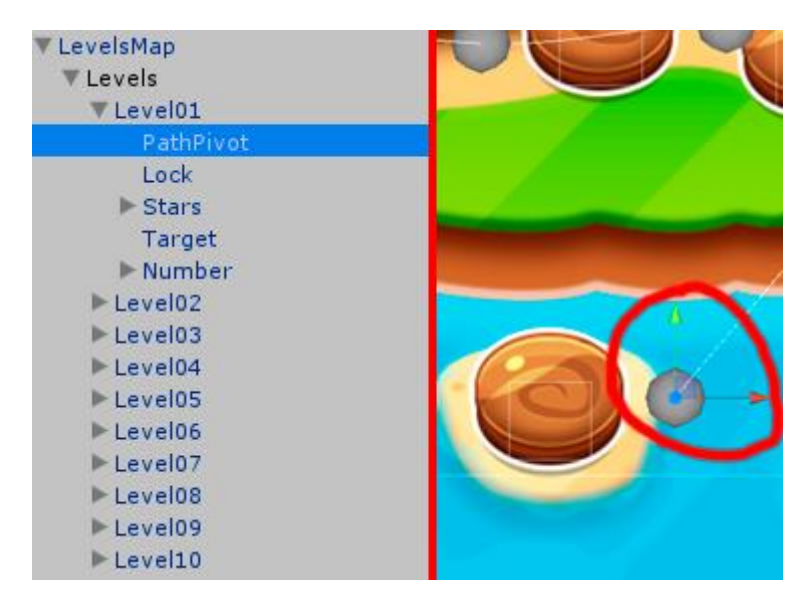

Just drag it in necessary place.

### <span id="page-9-0"></span>**How to Reskin**

**1** - Almost all graphics located in the folder **Assets**/**Textures**. You need just **replace**  your art in this folders, keep the same name in **PNG** format:

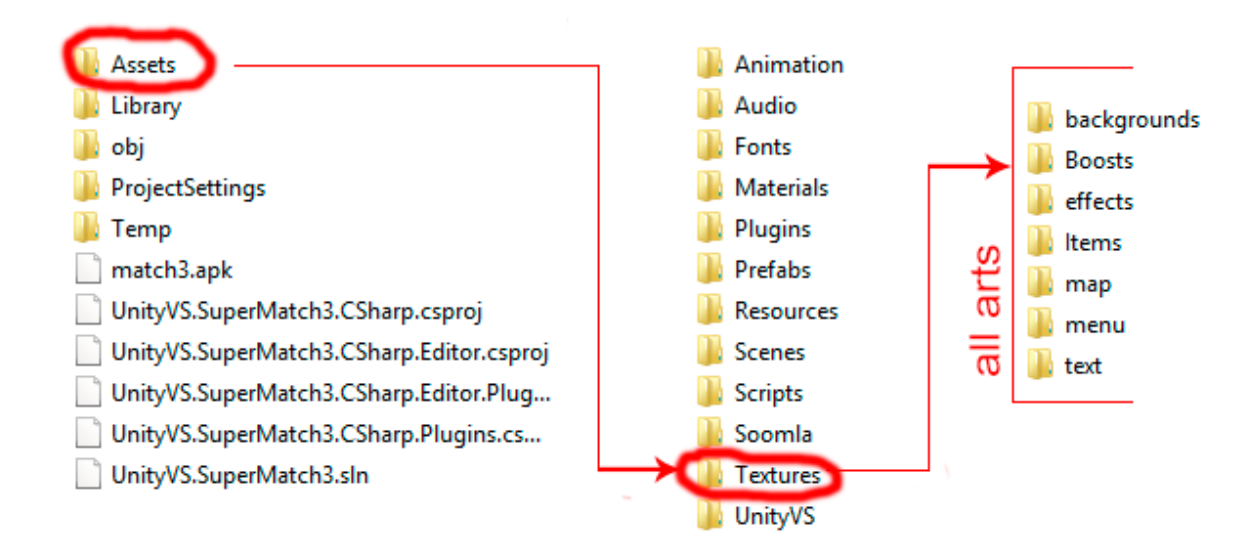

# <span id="page-10-0"></span>**Audio**

Audio files located in the folder **Assets / Audio**. You need just **replace** your music and sounds in this folder, keep the same name in **MP3** format:

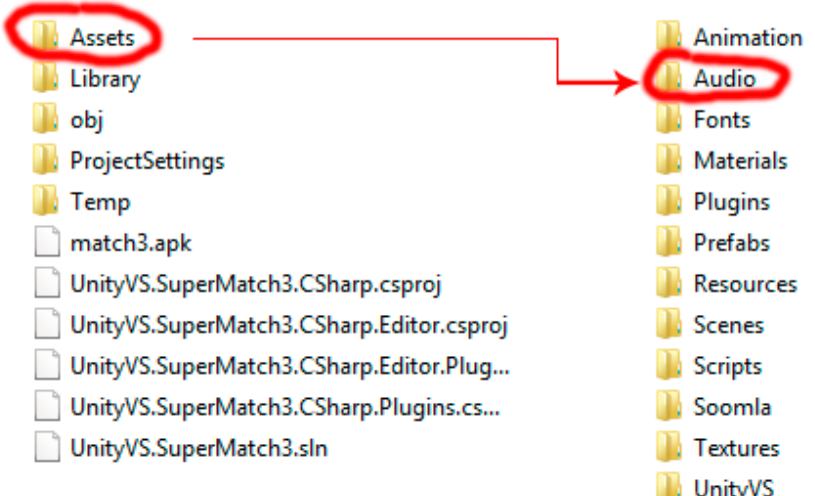

# **In-apps**

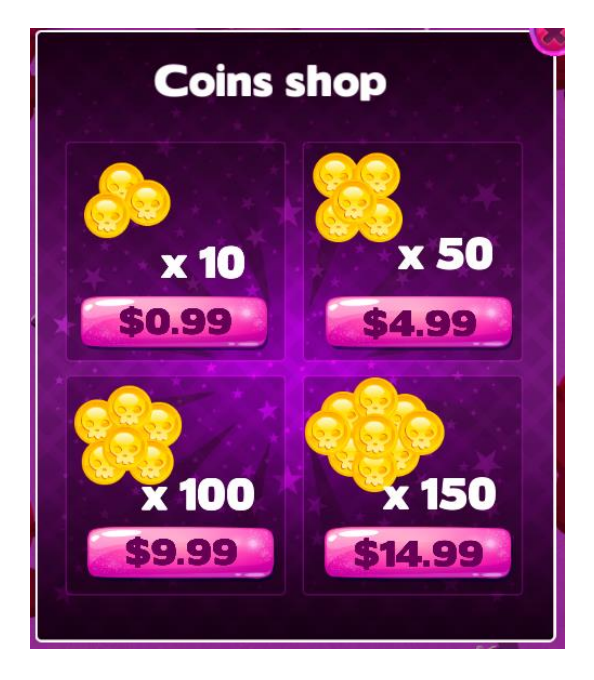

Create products in your developer account with next product IDs:

pack1, pack2, pack3, pack4

Meaning of products:

- $\bullet$  pack1 10 gems by \$0.99
- $\bullet$  pack2 50 gems by \$4.99
- pack3 100 gems by \$9.99
- pack4 150 gems by \$14.99

To setup IN-APPs for Android go to Window/Soomla/Edit Settings

In appeared window change your Google Play Public Key in appropriate field.

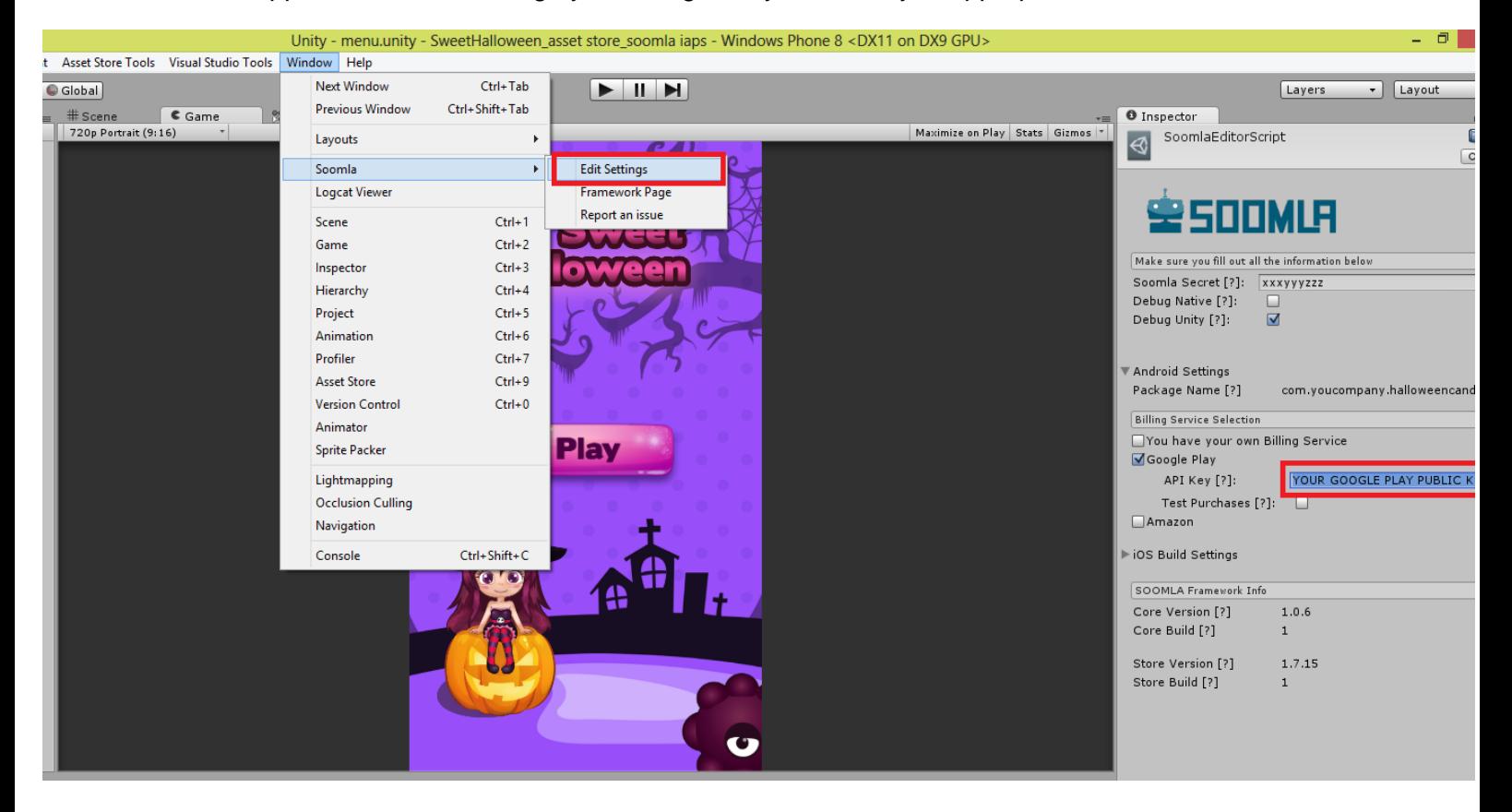